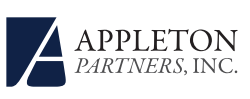

# **"**CYBERSECURITY: PROTECTING YOU AND YOUR LOVED ONES ON-LINE

**Multi-Factor Authentication** is a security protocol method in which a computer user is granted access only after successfully presenting two or more types of validation credentials. For example, a password and a code sent to your phone or email.

Most web sites that house sensitive personal information and require usernames and passwords offer an ability to implement MFA, although it is often referred to by different names. The process required to set up MFA is unique to individual web sites and may vary depending on how a web site is accessed, but typically involves following steps outlined within "Settings" and "Security". Directions specific to some of the more popular online destinations follow below.

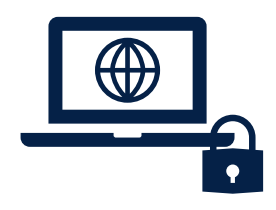

## MULTI-FACTOR AUTHENTICATION IMPLEMENTATION INSTRUCTIONS

#### **Amazon** amazon

Sign in to your Amazon account, click "Account & Lists" at the top right and then go to "Your Account" > "Login & Security Settings" and click the "Edit" button for "Advanced Security Settings". Click the yellow "Get Started" button and sign up to receive codes via SMS or an authenticator app. You will also need to add a backup phone number to reduce the odds of getting locked out of your account.

## **Apple**

From an iOS device, go to "Settings" > "Passwords and Accounts", "iCloud", sign in and then tap on your Apple ID. From your Apple ID page, tap "Password & Security" and then tap "Turn On Two-Factor Authentication". On a Mac, you can enable it by going to "System Preferences" > "iCloud" > "Account Details" > "Security" and clicking "Turn On Two-Factor Authentication."

### **Facebook**

Click the triangle button at top right, go to "Settings" > "Security" and then click "2 Factor Authentication" and "Select Security Method".

#### **Google**

Head to Google's 2-Step Verification page, click the blue "Get Started" button and sign in to your account. You can choose to receive codes via text or a voice call. You can also set up and print backup codes, add a backup phone number, and set up Google's Authenticator app. You can also sign up to use Google prompt, which sends a notification to your phone that you can simply tap instead of having to enter a code.

### **LinkedIn**

**fin** 

 $\frac{\Box}{\Box}$ 

Go to the "Security and Passwords", then "Account" and click "Add a Phone Number" if you haven't already done so. With your phone number added, click "Turn On" next to where it says "Two-Step Verification is Turned Off", enter your account password, and then enter the verification code that LinkedIn sends to your phone.

### **Microsoft**

Go to the "Security Settings" page, sign into your Microsoft account and click "Set Up Two-Step Verification". You can choose to receive codes via email, text or via the Microsoft Authenticator app. You'll also need to create an app password to continue to use Microsoft devices and services that don't support MFA, such as the Xbox 360 and Outlook.com email on an iPhone or Android phone.

## **PayPal**

Log in to your account and click the gear icon in the top right to enter "Settings". Click the "Security" tab and then "2 Step Authentication". Enter your mobile phone number and then the verification code that PayPal sends you.

#### yahoo! **Yahoo**

In your Yahoo Account, go to "Account Security" and toggle on "Two-Step Verification". If you have Yahoo's Account Key enabled, you'll need to disable it. Account Key looks and smells like two-factor authentication but it is really only one-factor; it lets you skip the first factor of entering your password and only enter a code sent to your phone. Yahoo's two-step verification is the more secure option of the two. You can also create app-specific passwords for any apps that don't support MFA and use your Yahoo account.

> How can we help you? Please contact: Jim O'Neil, Managing Director, 617-338-0700 x775 privateclient@appletonpartners.com www.appletonpartners.com

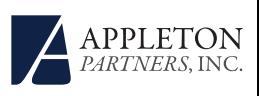

*This commentary reflects the opinions of Appleton Partners based on information that we believe to be reliable. It is intended for informational purposes only, and not to suggest any specific performance or results, nor should it be considered investment, financial, tax or other professional advice. This presentation may include forward-looking statements. All statements other than statements of historical fact are forward-looking statements (including words such as "believe," "estimate," "anticipate," "may," "will," "should," and "expect"). Although we believe that the expectations reflected in such forward-looking statements are reasonable, we can give no assurance that such expectations will prove to be correct. Various factors could cause actual results or performance to differ materially from those discussed in such forward-looking statements. Historical performance is not indicative of any specific investment or future results. Views regarding the economy, securities markets or other specialized areas, like all predictors of future events, cannot be guaranteed to be accurate and may result in economic loss to the investor.*

*Any references to outside content are listed for informational purposes only and have not been verified for accuracy by Appleton. Appleton does not endorse the statements, services or performance of any third-party author or vendor cited.*

*INVESTMENT PRODUCTS: NOT FDIC INSURED – NO BANK GUARANTEE – MAY LOSE VALUE* 

**ONE POST OFFICE SQ. BOSTON, MA 02109 TEL. 617.338.0700 WWW.APPLETONPARTNERS.COM**